## **OneSight IT Operations**

Select Product Clinic Operations User Guide

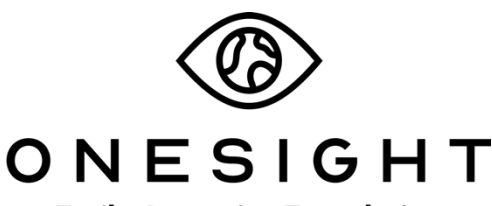

**EssilorLuxottica Foundation** 

## *Overview*

This document will go over the process of accessing and using the Product Selection application

## *Select Product*

Once you have searched for the patient you will be brought to the Product Selection page. The first section is Exam Details and has the following fields.

**CID** – The clinic ID number.

**DOB** – The patient's date of birth in MM/DD/YYYY format.

**Group** – The school, group, or community the patient is a part of.

**PHOTO** – Yes or No if the patient has given consent to be photographed.

**Name** – The patient's name.

**Glasses** – If the patient has worn or does wear glasses.

**Allergies** – List of any allergies the patient has.

**Examining OD** – Name of doctor who did the exam for the patient.

**Rx Expiration Date** – Date the patient's RX expires.

**Product Prescribed** – Lists if the patient is prescribed one or two pairs.

## **Select Product**

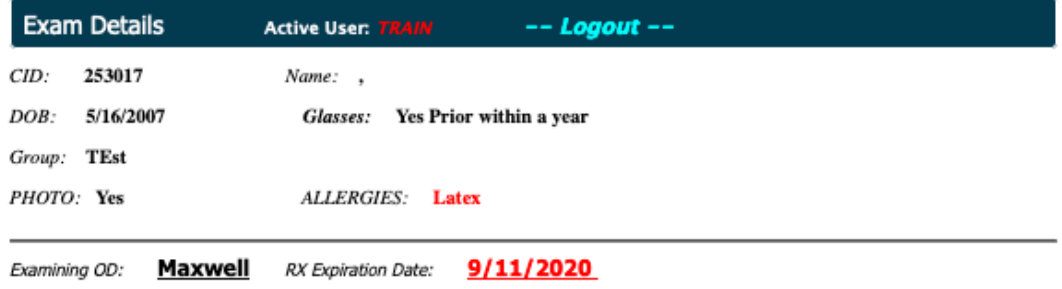

The next section is labelled Final Prescribed Rx and Measurements. This field pulls all information that the OD put in from the exam.

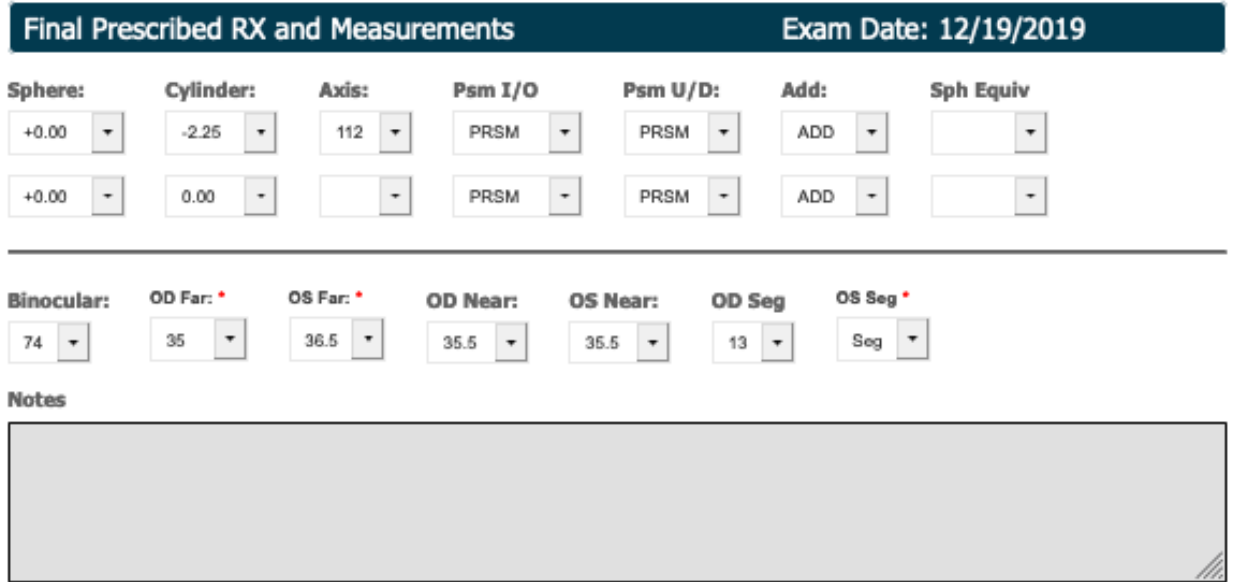

The exam date will show at the top right corner and the first half of information is everything that the OD took down from the exam. Below is a list of the fields that cannot be changed.

**Sphere** – OD (top) and OS (bottom)

**Cylinder** – OD (top) and OS (bottom)

**Axis** – OD (top) and OS (bottom)

**Psm I/O** – OD (top) and OS (bottom)

**Psm U/D** - OD (top) and OS (bottom)

**Add** - OD (top) and OS (bottom)

**Sph Equiv** - OD (top) and OS (bottom)

Below this will be the measurements options. These are able to be changed by using the drop down. Below is the list of fields for measurements.

**Binocular** – Drop down with options of 46 through 80.

**OD Far** – Drop down with options of 23 through 40.

**OS Far** – Drop down with options of 23 through 40.

**OD Near** – Drop down with options of 23 through 40.

**OS Near** – Drop down with options of 23 through 40.

**OD Seg** – Drop down with options of 5 through 28.

**OS Seg** – Drop down with options of 5 through 28.

Below these options is an empty box for any Notes related to the Rx or measurements.

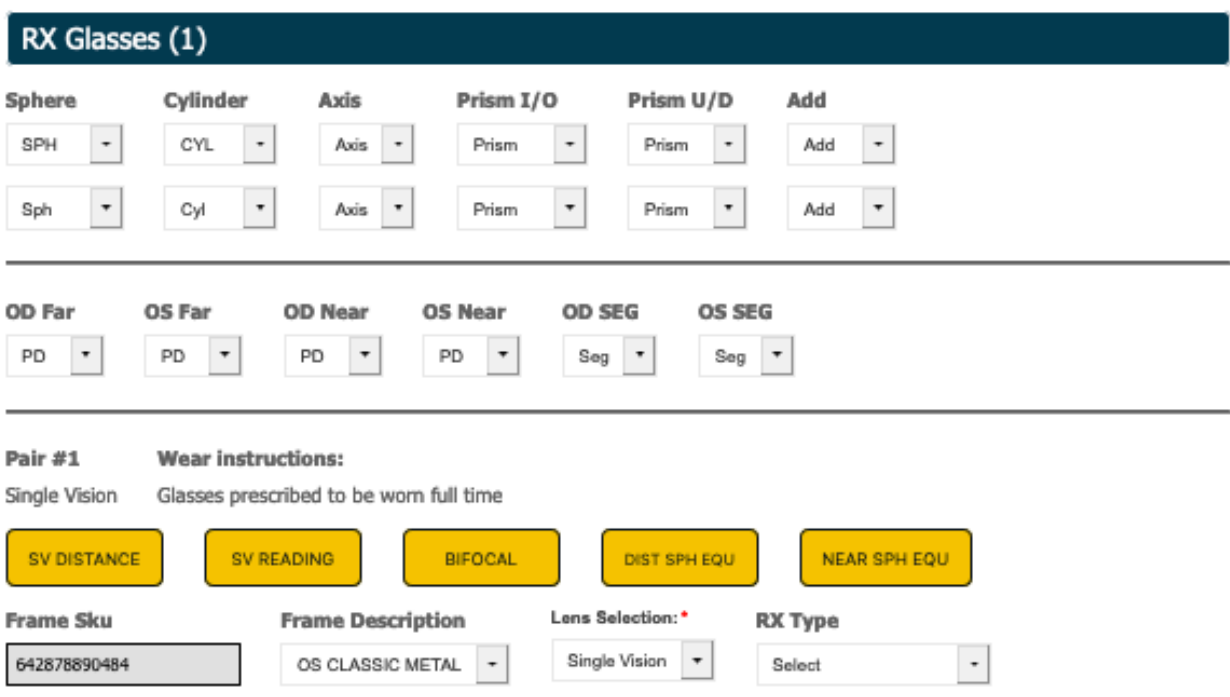

The next section is for RX Glasses (1) and (2). These sections will have the same fields. It's important to note that the RX Glasses (2) section will only be used if the OD has authorized for a second pair to be prescribed. These sections have the following fields.

**Sphere** – OD (top) and OS (bottom.) Drop down with options of +30 to -25 and BAL.

**Cylinder** – OD (top) and OS (bottom.) Drop down with options of 0 to -10.

**Axis** – OD (top) and OS (bottom.) Drop down with options of 0 to 180.

**Prism I/O** – OD (top) and OS (bottom.) Drop down with options of 0.5 IN to 6.0 IN and 0.5 OUT to 6.0 OUT.

**Prism U/D** – OD (top) and OS (bottom.) Drop down with options of 0.5 DN to 6.0 DN and 0.5 UP to 6.0 UP.

**Add** – OD (top) and OS (bottom.) Drop down with options of +0.75 to +4.00.

**OD Far** – Drop down with options of 23 through 40.

**OS Far** – Drop down with options of 23 through 40.

**OD Near** – Drop down with options of 23 through 40.

**OS Near** – Drop down with options of 23 through 40.

**OD SEG** – Drop down with options of 5 through 28.

**OS SEG** – Drop down with options of 5 through 28.

**Pair #1/2** – Type of pair prescribed.

**Wear Instructions** – Instructions on wearing prescribed pair. I.E – Full time, reading only, wear after 6 months, etc.

Below this there are five yellow buttons for SV Distance, SV Reading, BIFOCAL, Dist SPH EQU, and NEAR SPH EQU. Press the button based off of what is in **PAIR #1/#2. IE if Pair #1 shows "Single Vision", click the SV Distance button**.

**Frame Sku** – Type/scan the Sku for the frame being prescribed. This should automatically fill in the Frame Description, Lens Selection, and Rx Type to the right. If it does not you can use the drop down for each to change as needed.

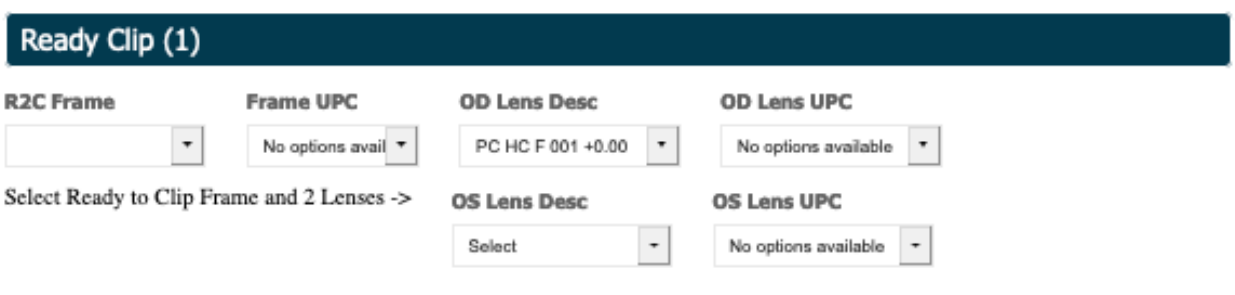

The next section is Ready Clip (1) and Ready Clip (2). These sections will have the same fields. It's important to note that the Ready Clip (2) section will only be used if the OD has authorized for a second pair to be prescribed. These sections have the following fields.

**R2C Frame** – Drop down with R2C frame options.

**OD Lens Desc** – Drop down with options of PC HC F 001 -6.00 through +6.00, PC HC M 002 -6.00 through +6.00, and PC HC U 001 -6.00 through +6.00.

**OS Lens Desc** - Drop down with options of PC HC F 001 -6.00 through +6.00, PC HC M 002 -6.00 through +6.00, and PC HC U 001 -6.00 through +6.00.

**OD Lens UPC** – Choose the OD lens UPC from the drop down.

**OS Lens UPC** – Choose the OS lens UPC from the drop down.

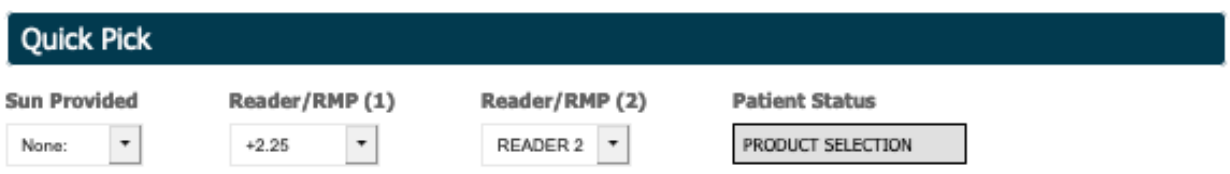

The next section is for Quick Pick and has the following fields.

**Sun Provided** – Drop down with options of None, Men's, Women's, or Children's.

**Reader/RMP (1)** – Drop down with options of +1.25 through +4.50.

**Reader/RMP (2)** – Drop down with options of +1.25 through +4.50.

**Patient Status** – Should show Product Selection.

Once you are finished click the blue button at the bottom labelled "Update" and it will return you to the search screen. Now you can move on to the next patient.